# **M** Lepide **CONFIGURATION GUIDE**

# **PREREQUISITES AND INSTALLATION GUIDE**

# **Table of Contents**

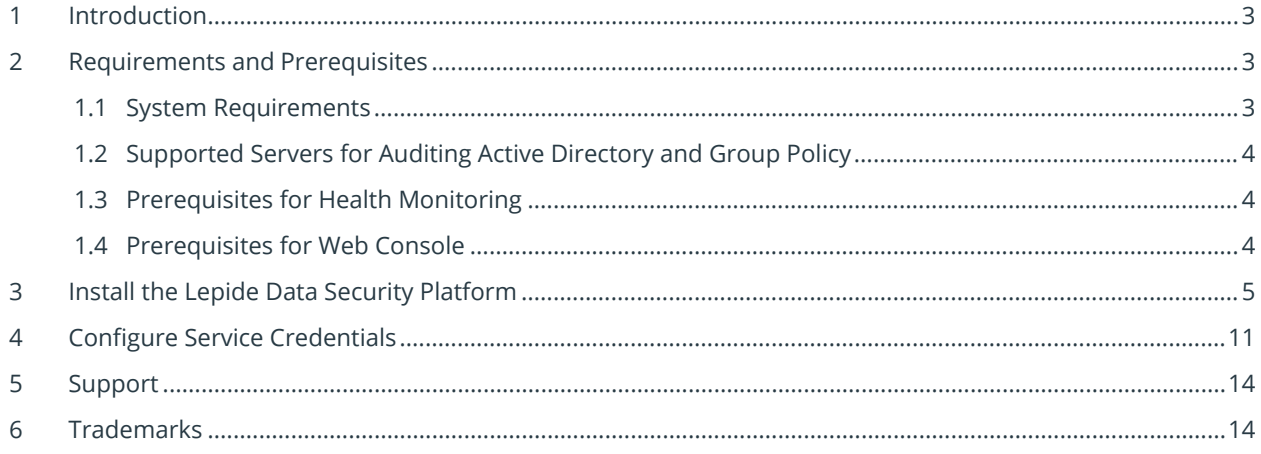

## <span id="page-2-0"></span>1 Introduction

The Lepide Data Security Platform provides a comprehensive way to provide visibility across Active Directory, Group Policy, Exchange on-premises, M365, SharePoint, SQL Server, Windows File Server, NetApp Filer and every platform which can provide an integration with Syslogs and RestAPI.

This guide takes you through the process of installation of the Lepide Data Security Platform. For information on configuration please refer to the relevant Quick Start guides.

<span id="page-2-1"></span>If you have any questions at any point in the process, you can contact our Support Team. The contact details are listed at the end of this document.

# 2 Requirements and Prerequisites

Before you start installing the Lepide Data Security Platform, you need to ensure that your computer meets the following requirements:

### <span id="page-2-2"></span>1. System Requirements

- Required Processor
	- o Minimum dual-core processor
	- o Recommended quad-core processor
- Required RAM
	- o Minimum 8 GB RAM
	- o Recommended 16 GB RAM
- Required free disk space
	- o Minimum 1 GB
	- o Recommended 2 GB
- Network Bandwidth Recommendations:
	- o We recommend the use of Giga switches and a Giga Lan adapter on your local network (onpremise) and you should have a Giga network plan supported on Azure as well. The internet speed is also recommended to be in Giga (the more the better).
	- o The network speed between on-premise machines and Azure virtual machines should be similar to what we normally have when transferring data between two machine within local network.

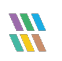

- Any of the following 32 bit or 64 bit Windows Operating Systems:
	- o Windows Server OS: 2016, 2019 and 2022 (latest)
- Any of the following SQL Servers (local or network hosted) for storing auditing logs:
	- o Any SQL Server above and including SQL Server 2016 (standard or enterprise) as per current support from Microsoft
- .NET Framework 4.6.2 developer pack and above

### <span id="page-3-0"></span>2. Supported Servers for Auditing Active Directory and Group Policy

• Supported Versions: All Windows Servers above Windows Server 2016

#### <span id="page-3-1"></span>3. Prerequisites for Health Monitoring

• WMI Services should be up and running.

#### <span id="page-3-2"></span>4. Prerequisites for Web Console

- .NET Framework 4.6.2 or later for installing Lepide Data Security Platform (Web Console)
- Powershell version 7.4 or above should be installed
- <span id="page-3-3"></span>Web Browser is required to open the Web Console.
	- o Mozilla Firefox latest version
	- o Google Chrome latest version
	- o Microsoft Edge latest version
	- o Apple Safari latest version

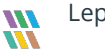

# 3 Install the Lepide Data Security Platform

To install the Lepide Data Security Platform, you can download the installer file from [www.lepide.com](http://www.lepide.com/)

Make sure that your computer meets the system requirements, and the logged-on User has the required rights as discussed in the above section.

Extract the downloaded file and run the setup file **setup\_23\_1\_1.exe** from the **LDSP Setup**  folder to start the installation.

Follow the on-screen instructions to install the solution. The installation steps are listed below:

1. After running the setup file**,** the Setup Wizard will start:

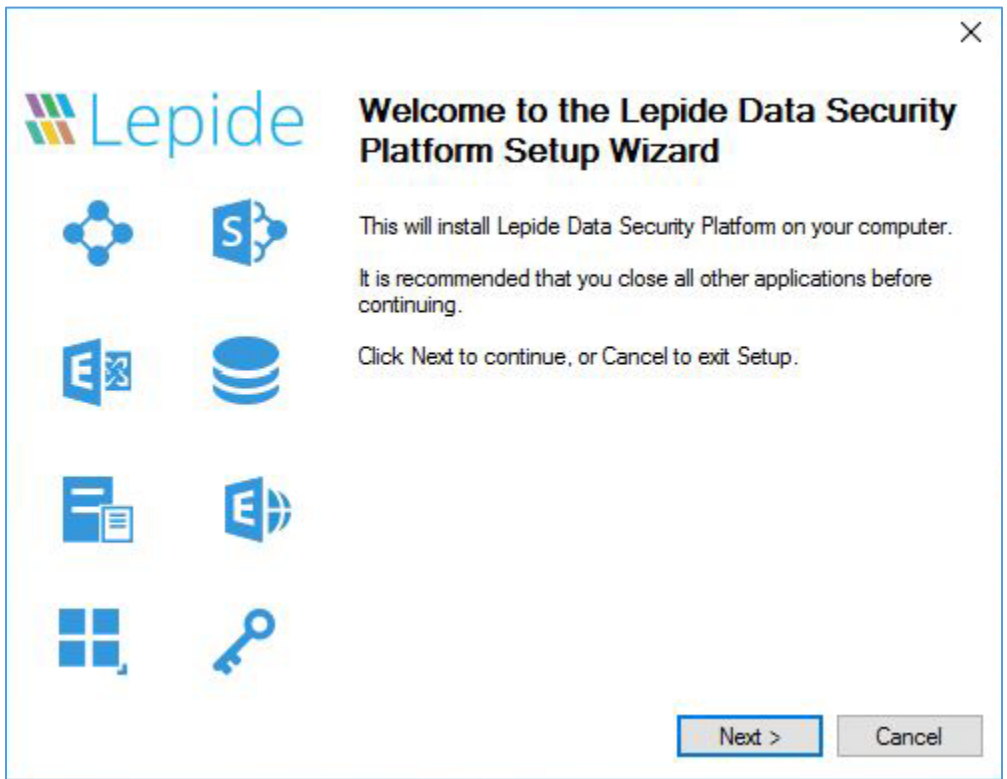

*Figure 1: Welcome to the Setup Wizard*

Click **Next**

2. The next step shows the license agreement. We recommend reading the license agreement carefully before installing the solution.

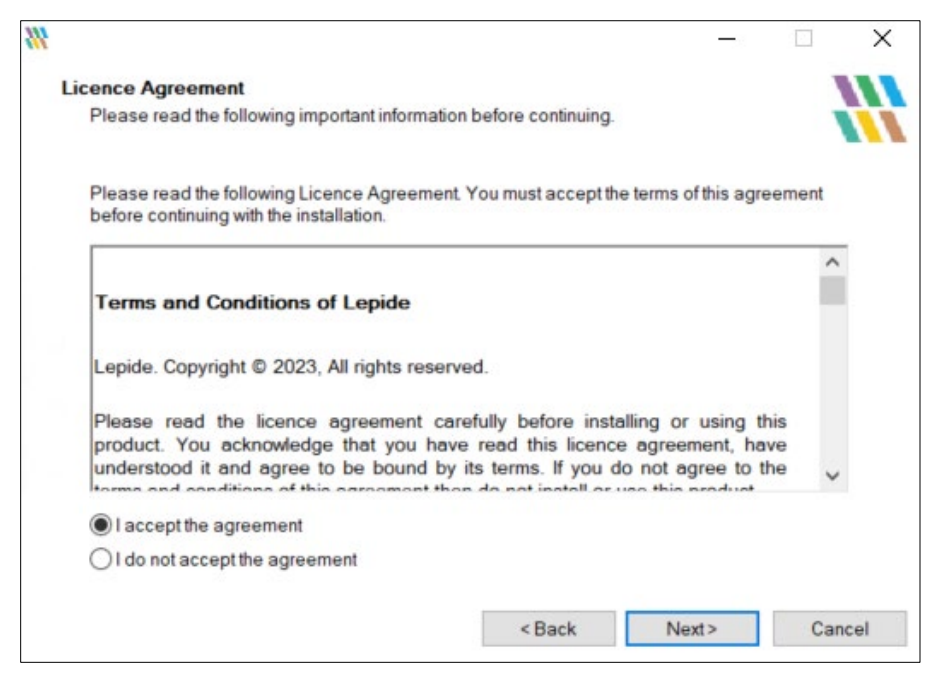

*Figure 2: License Agreement*

If you agree to the license agreement and want to continue the installation, then click **I accept the agreement** and click **Next**.

3. This next step allows you to modify the installation location. The default location destination is: %ProgramFiles%\Lepide Data Security Platform for 32-bit

and

%ProgramFiles(x86)%\Lepide Data Security Platform for 64-bit Windows OS

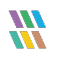

• Click **Next**

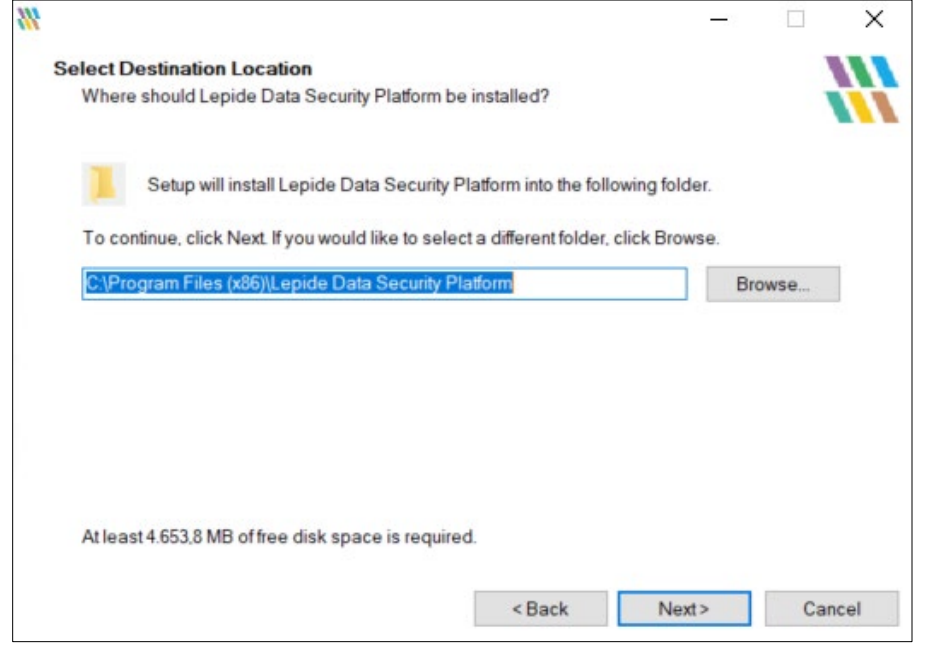

*Figure 3: Installation Location*

• If you want to modify the installation location, click **Browse** and select the desired location.

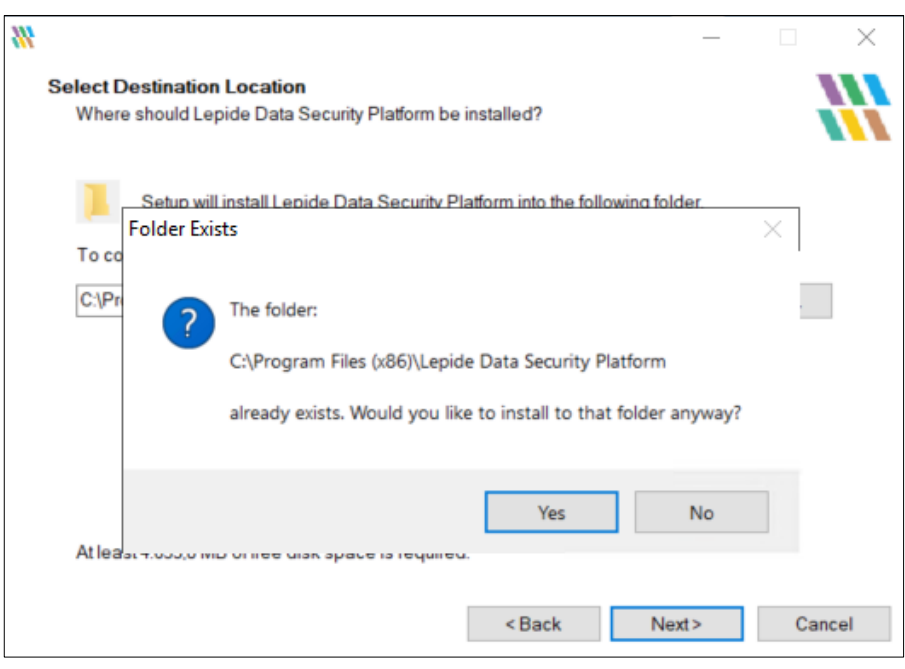

*Figure 4: Confirmation Required if Folder Exists*

- If the Folder Already Exists it will ask for Confirmation, select **Yes** to continue.
- Click **Next**
- 4. The next step allows you to perform additional tasks like creating a **Desktop** icon and a **Quick Launch** icon:

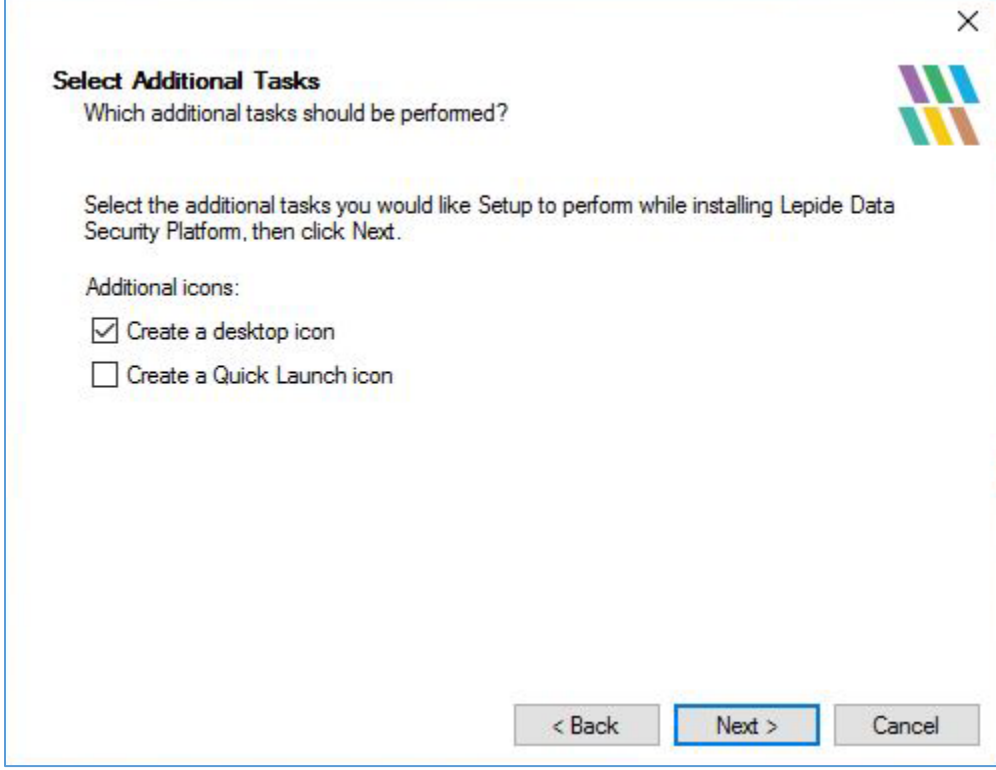

*Figure 5: Select Additional Tasks*

- Check either or both boxes as required.
- Click **Next**

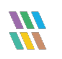

5. Click **Install** to begin the installation.

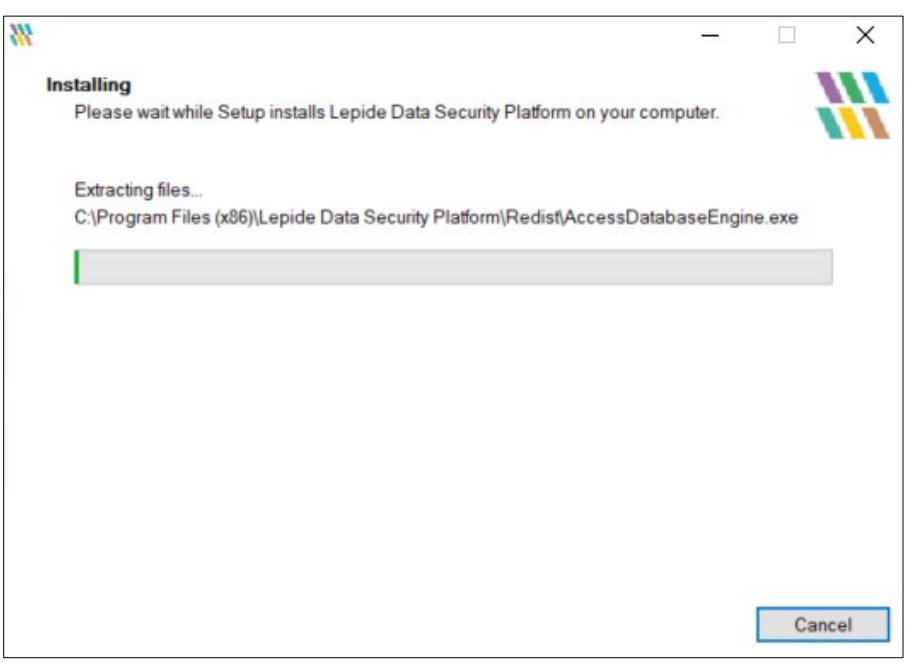

*Figure 6: Installation*

• When the installation process is complete, a message for successful installation appears in the wizard:

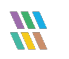

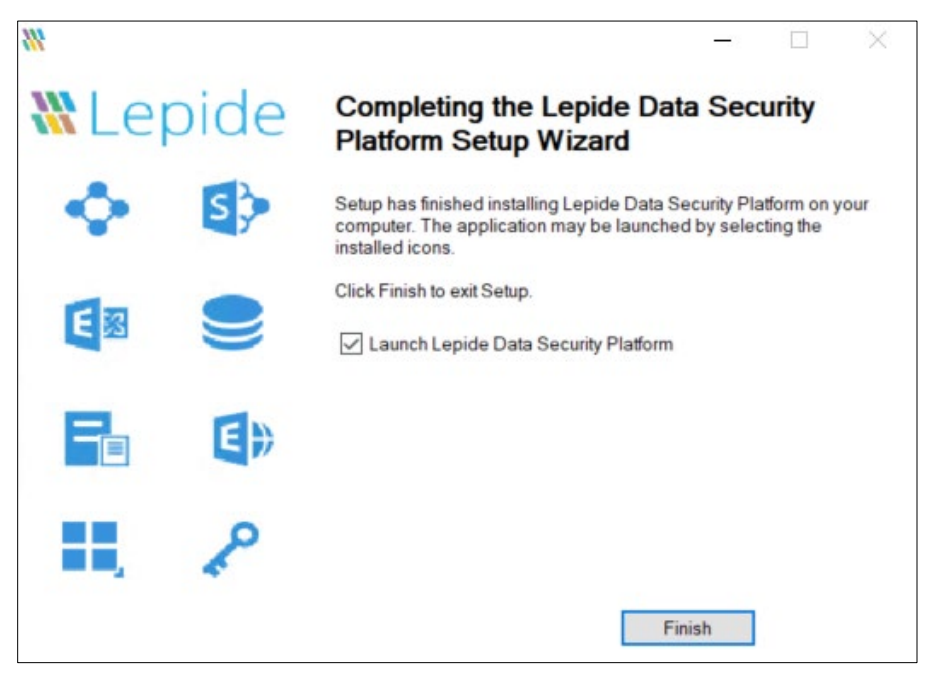

*Figure 7: Installation Complete*

- 6. Click **Finish** to complete the process.
- 7. If you have checked **Launch Lepide Data Security Platform**, the Installation Wizard will close, and the Solution will start.

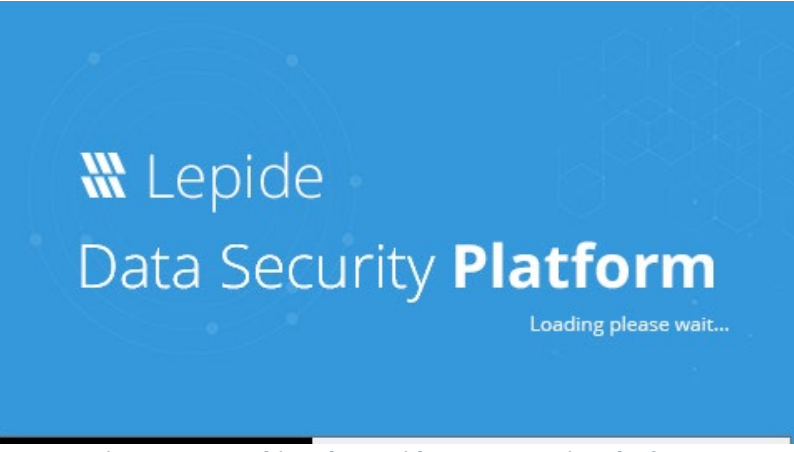

*Figure 8: Launching the Lepide Data Security Platform*

• The Welcome Screen appears once the solution is launched for the first time:

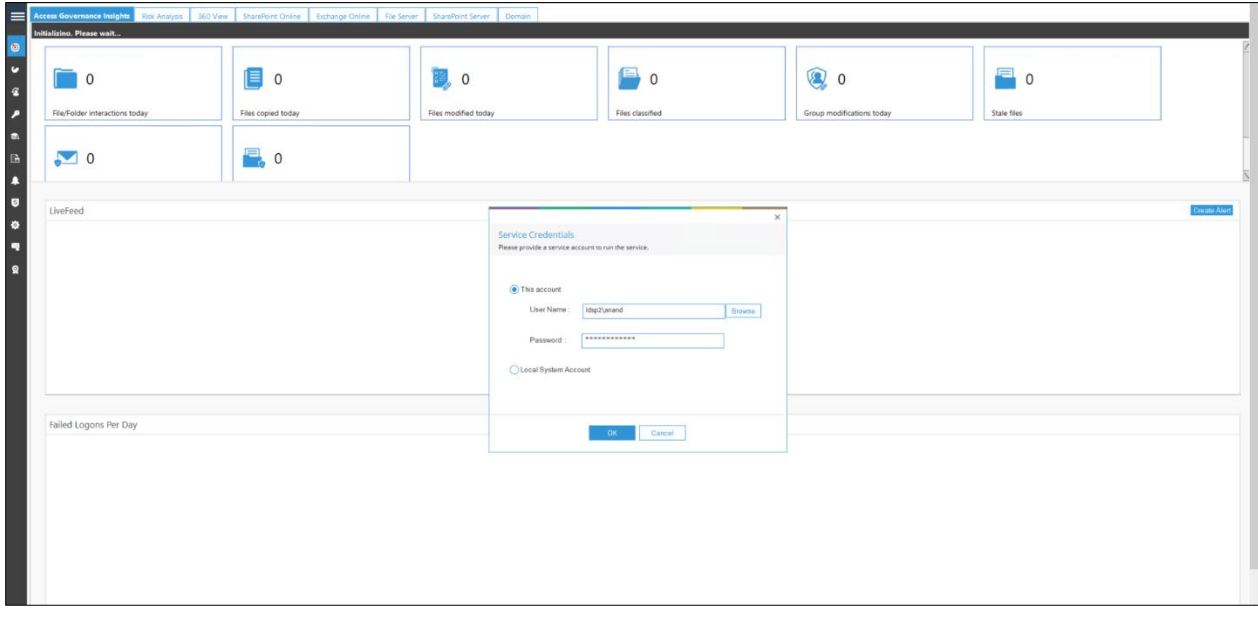

*Figure 9: Service Credentials*

## <span id="page-10-0"></span>4 Configure Service Credentials

Once the solution is launched, you will be presented with a service credential selection window:

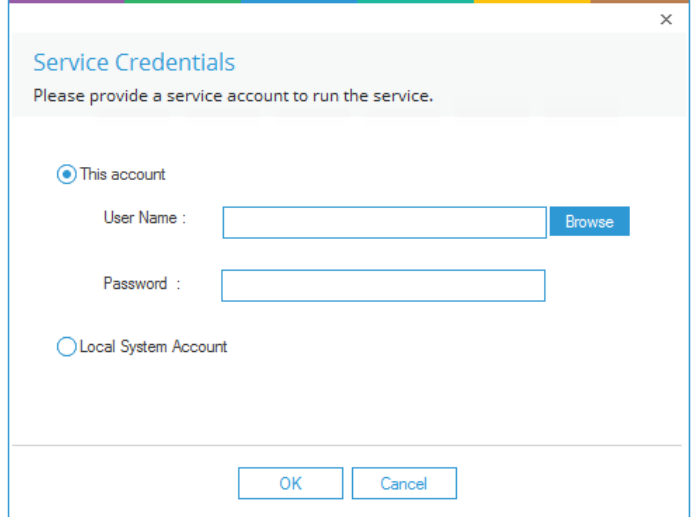

*Figure 10: Configure the credentials*

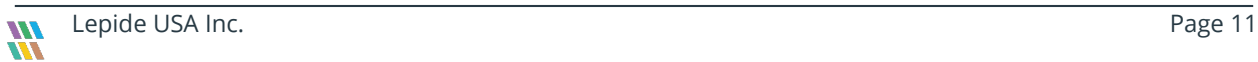

This option allows you to select the User Account with which you want to create and run the Windows Service of the Lepide Data Security Platform**.**

To configure this option:

- 1. Choose one of the following:
	- **This account**: Select this option to install and run the Lepide Data Security Platform service using the provided User Account.

or

• **Local System Account:** Select this option to install and run the Lepide Data Security Platform service using the Local System Account.

Select **This Account** for installing and running the service with a customized account.

**NOTE**: You can also right-click on the Component Management node in the Settings Tab to access the option to configure the service credentials: Component Management Add ь Uninstall Agent **Configure Console Auditing** Configure Service Credentials

*Figure 11: Option to access Service Credentials*

2. You can either type the Username manually or click **Browse** to select a User Account or Manage Service Account object from Active Directory.

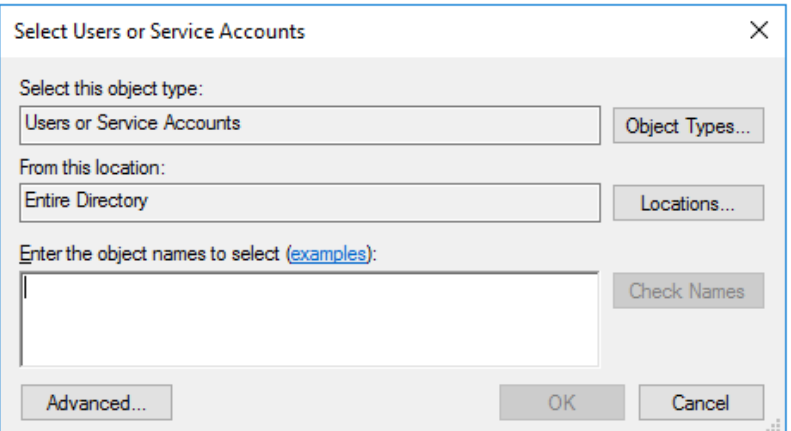

*Figure 12: Select User from Active Directory*

- 3. If the solution gives an error with the current format of the username, please try again with the following format: **domain\username** and click **OK**.
- 4. You will get the following pop-up message for assigning the Logon as Service rights to the account. Please click **Yes** and proceed.

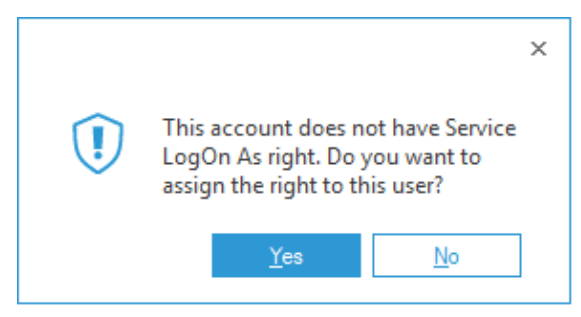

*Figure 13: Message Box asking to Assign Right to User*

5. The following message is displayed when the service is configured and running with the provided credentials of the selected User.

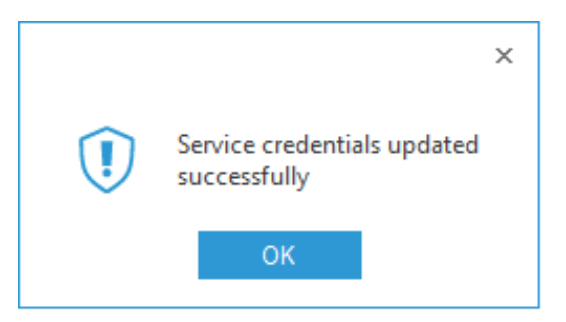

*Figure 15: Message Box Showing Successful Update*

6. Click **OK** to complete the process.

# <span id="page-13-0"></span>5 Support

If you are facing any issues whilst installing, configuring or using the solution, you can connect with our team using the below contact information.

#### Product Experts

USA/Canada: +1(0)-800-814-0578 UK/Europe: +44 (0) -208-099-5403 Rest of the World: +91 (0) -991-004-9028 Technical Gurus

USA/Canada: +1(0)-800-814-0578 UK/Europe: +44 (0) -208-099-5403 Rest of the World: +91(0)-991-085-4291

Alternatively, visi[t https://www.lepide.com/contactus.html](https://www.lepide.com/contactus.html) to chat live with our team. You can also email your queries to the following addresses:

[sales@Lepide.com](mailto:sales@Lepide.com) 

[support@Lepide.com](mailto:support@Lepide.com)

<span id="page-13-1"></span>To read more about the solution, visi[t https://www.lepide.com/data-security-platform/.](https://www.lepide.com/data-security-platform/)

## 6 Trademarks

Lepide Data Security Platform, Lepide Data Security Platform, Lepide Data Security Platform App, Lepide Data Security Platform App Server, Lepide Data Security Platform (Web Console), Lepide Data Security Platform Logon/Logoff Audit Module, Lepide Data Security Platform for Active Directory, Lepide Data Security Platform for Group Policy Object, Lepide Data Security Platform for Exchange Server, Lepide Data Security Platform for SQL Server, Lepide Data Security Platform SharePoint, Lepide Object Restore Wizard, Lepide Active Directory Cleaner, Lepide User Password Expiration Reminder, and LiveFeed are registered trademarks of Lepide Software Pvt Ltd.

All other brand names, product names, logos, registered marks, service marks and trademarks (except above of Lepide Software Pvt. Ltd.) appearing in this document are the sole property of their respective owners. These are purely used for informational purposes only.

Microsoft®, Active Directory®, Group Policy Object®, Exchange Server®, Exchange Online®, SharePoint®, and SQL Server® are either registered trademarks or trademarks of Microsoft Corporation in the United States and/or other countries.

NetApp® is a trademark of NetApp, Inc., registered in the U.S. and/or other countries.

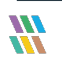